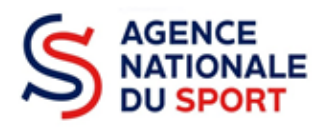

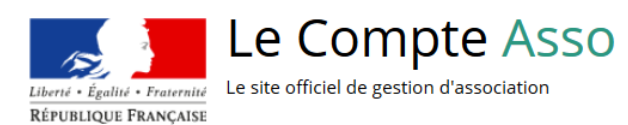

# **LE COMPTE ASSO**

## **FAIRE UNE DEMANDE – EMPLOI**

**Ce guide est destiné aux structures désireuses d'effectuer une demande de subvention au titre de l'Emploi de l'Agence nationale du Sport.**

**Il reprend, pour chaque page, les éléments à compléter par l'association.**

**Il permet, en cas de blocage(s), de trouver la solution adéquate.**

**Il comporte de nombreux points d'attention ainsi que des conseils pour que l'association puisse mener à bien sa démarche.**

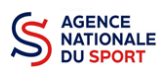

## Table des matières

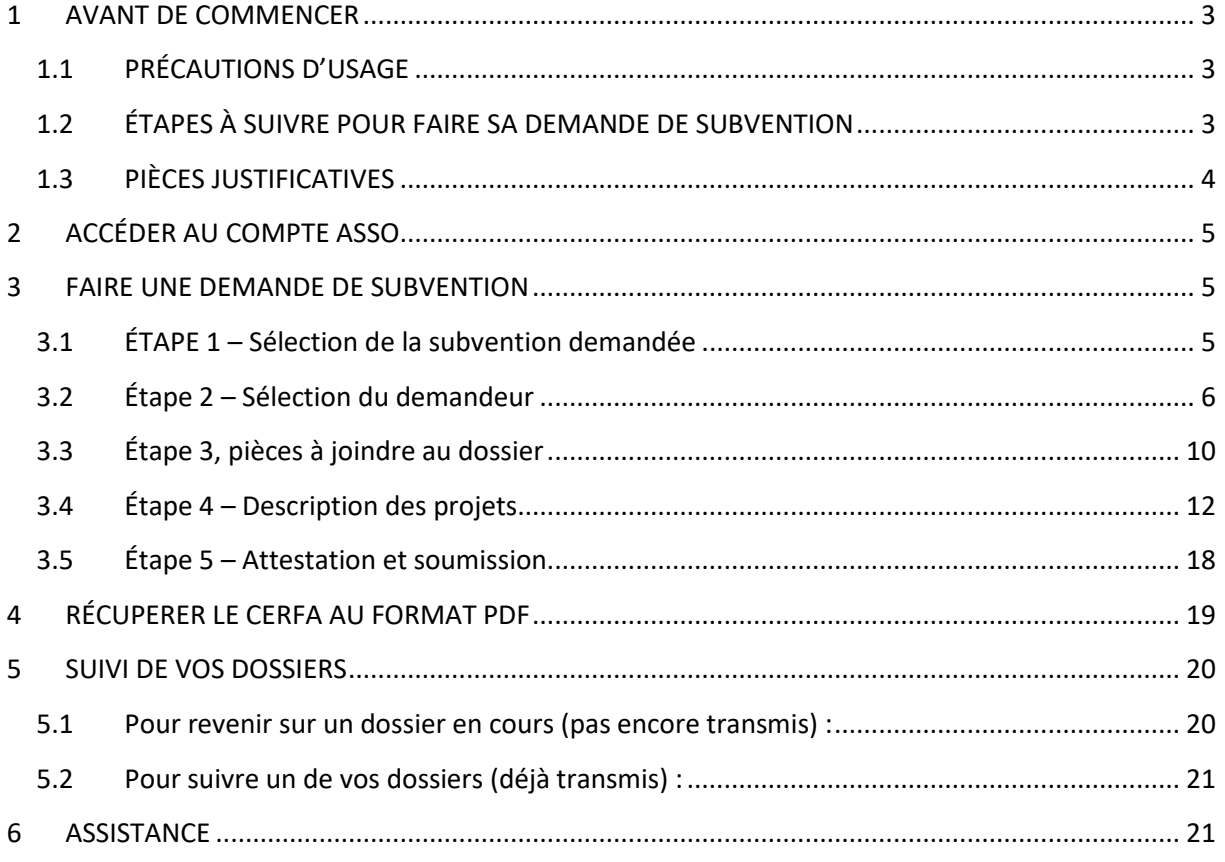

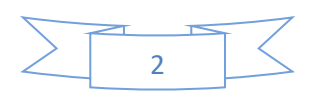

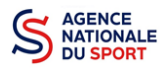

## <span id="page-2-0"></span>**1 AVANT DE COMMENCER**

## <span id="page-2-1"></span>**1.1 PRÉCAUTIONS D'USAGE**

Au cours de la saisie de votre dossier, vous devrez renseigner des informations relatives à votre association, aux actions à financer et joindre des pièces justificatives.

Afin d'optimiser le temps de saisie de votre dossier, il est **important que de préparer en amont les éléments requis** et de **numériser les pièces à joindre** avant de commencer la démarche. Vous pouvez également, pour vous aider, remplir le CERFA 12156\*05 disponible sur [https://www.service](https://www.service-public.fr/associations/vosdroits/F3180)[public.fr/associations/vosdroits/F3180.](https://www.service-public.fr/associations/vosdroits/F3180)

**Vous pouvez vous référer aux guides « créer un compte » et « compléter la partie administrative », avant de commencer votre demande pour être sûr que tout est complet.**

Il est également conseillé de **mettre à jour et de configurer votre navigateur**(dans les options internet) pour qu'il accepte la saisie semi-automatique dans les formulaires. L'idéal est d'utiliser les navigateurs MOZILLA FIREFOX, GOOGLE CHROME ou SAFARI.

**La politique de sécurité entraîne une déconnexion de l'application au bout de 30 minutes si l'usager ne change pas de page ou s'il ne clique pas sur un bouton « enregistrer ».**

Pour obtenir la production du CERFA de la demande de subvention au format PDF, il faut impérativement remplir dans la fiche administrative de l'association, la partie « moyens humains » pour l'année en cours. Cette partie est obligatoire. Si vous n'avez pas encore les données, veuillez quand même remplir la case en mettant 0.

## <span id="page-2-2"></span>**1.2 ÉTAPES À SUIVRE POUR FAIRE SA DEMANDE DE SUBVENTION**

**Pour votre demande de subvention, il est impératif que vous suiviez les étapes ci-dessous, dans l'ordre indiqué :**

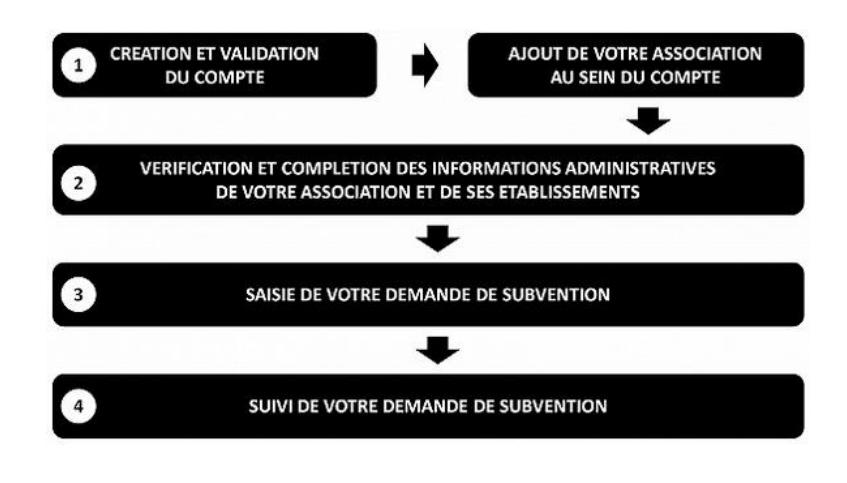

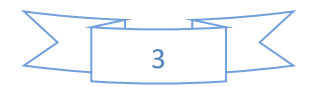

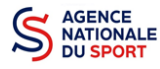

## <span id="page-3-0"></span>**1.3 PIÈCES JUSTIFICATIVES**

#### **Points d'attention :**   $^{\prime\prime}$

**La taille maximum acceptée est de 10Mo par pièce. Les formats acceptés sont : doc, docx, xls, xlsx, odt, ods, jpg, jpeg, pdf et zip**.

- **Pour toutes les demandes, munissez-vous au préalable de votre :**
- numéro **SIRET** : identifiant numérique composé de 14 chiffres (extension du N° de SIREN par l'ajout de 5 chiffres) ;
- $\degree$  numéro RNA : identifiant numérique composé d'un W suivi de 9 chiffres. Il peut être demandé à la préfecture (sauf pour les associations d'Alsace-Moselle).
- **Pièces à joindre à votre dossier :**
	- **un exemplaire des statuts** déposés ou approuvés de l'association, s'ils ont été modifiés depuis le dépôt éventuel d'une demande initiale (éléments éventuellement récupérés du greffe des associations déjà présents dans l'application);
	- **la liste des dirigeants (personnes chargées de l'administration de l'association)** régulièrement déclarée si elle a été modifiée depuis le dépôt éventuel d'une demande initiale (éléments éventuellement récupérés du greffe des associations déjà présents dans l'application);
	- le plus récent **rapport d'activité** approuvé;
	- le dernier **budget prévisionnel annuel** approuvé;
	- les **comptes annuels approuvés** du dernier exercice clos : Le compte de résultat comporte la liste de toutes les recettes (produits) et de toutes les dépenses (charges) de l'association enregistrés au cours de l'exercice comptable;
	- le **bilan annuel financier** du dernier exercice clos : Le bilan financier se compose de l'actif (ensemble des biens dont l'association est propriétaire) et le passif (les différentes sources de financement de l'association, essentiellement son épargne et ses dettes);
	- **un relevé d'identité bancaire** au nom de l'association (et non au nom du président ou de la présidente ou de la section), portant une adresse correspondant à celle du n° SIRET;
	- **le projet associatif** de l'année pour laquelle la demande est faite;
	- si la démarche n'est pas réalisée par le représentant légal de l'association, le **pouvoir** donné par ce dernier;
	- le **rapport du commissaire aux comptes** pour les associations qui en ont désigné un, notamment celles qui ont reçu annuellement plus de 153 000€ de dons ou de subventions.

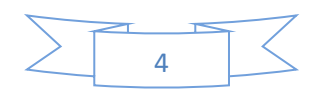

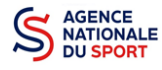

## <span id="page-4-0"></span>**2 ACCÉDER AU COMPTE ASSO**

Vous accédez à la télé-démarche via ce lien :

<https://lecompteasso.associations.gouv.fr/login>

## <span id="page-4-1"></span>**3 FAIRE UNE DEMANDE DE SUBVENTION**

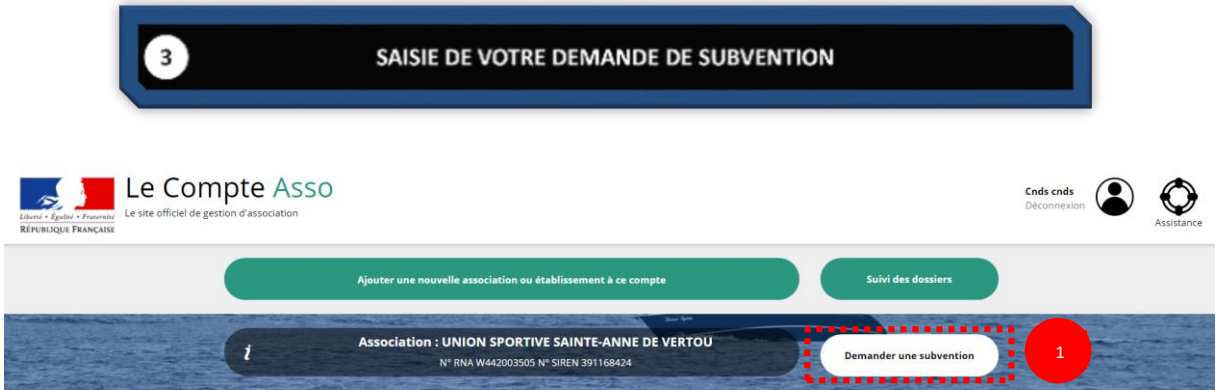

❶ Cliquez sur « Demander une subvention »

## <span id="page-4-2"></span>**3.1 ÉTAPE 1 – Sélection de la subvention demandée**

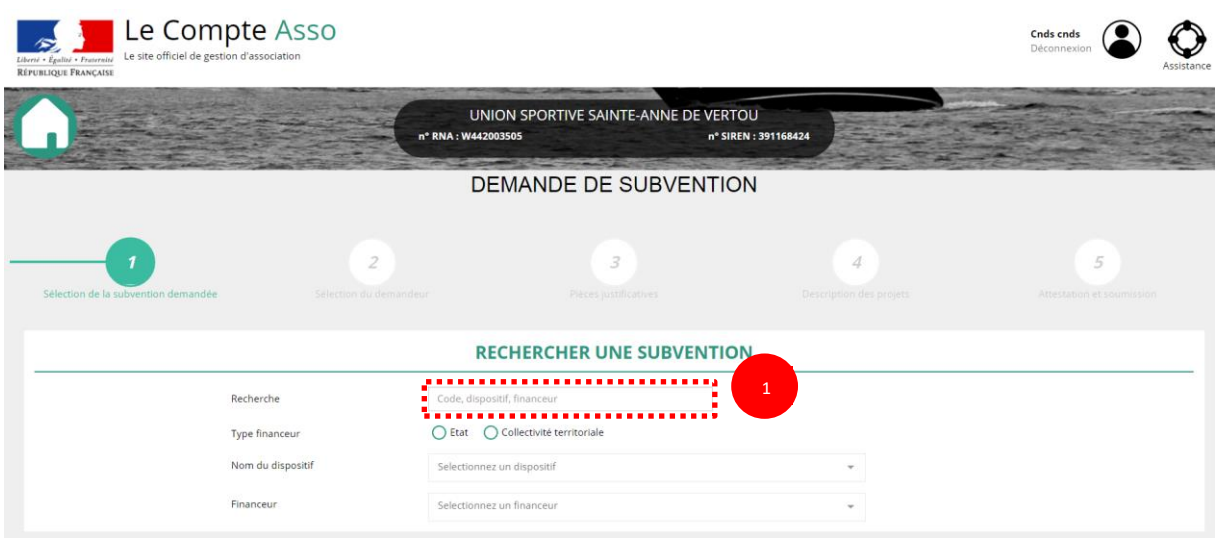

❶ Inscrivez dans la case « recherche » le code correspondant à votre service financeur (code transmis en début de campagne par le service déconcentré de l'Etat en charge des sports au sein de la note de cadrage que vous trouverez sur le site de l'Agence nationale du Sport : <https://www.agencedusport.fr/Notes-de-cadrage-PST-PSF> ou sur le site internet du service concerné.

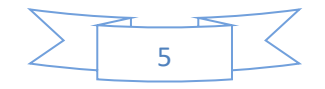

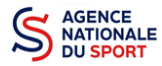

Vous pouvez également faire une recherche par nom du service déconcentré.

Si vous ne connaissez pas le code, vous pouvez utiliser le filtre « financeur » pour rechercher  $\sqrt{2}$ le service auprès duquel vous souhaitez déposer votre demande.

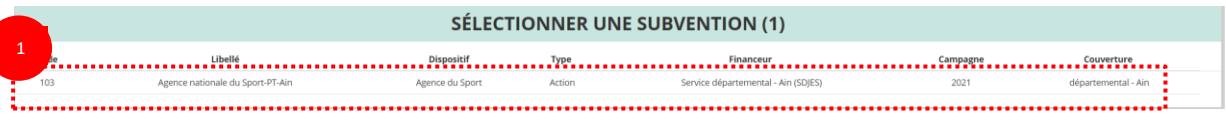

❶ Sélectionnez la subvention en cliquant sur le service.

Une description détaillée du service financeur apparait dans **« Description de la subvention »,** où **vous pouvez retrouver les coordonnées du (de la) correspondant-e de votre territoire.**

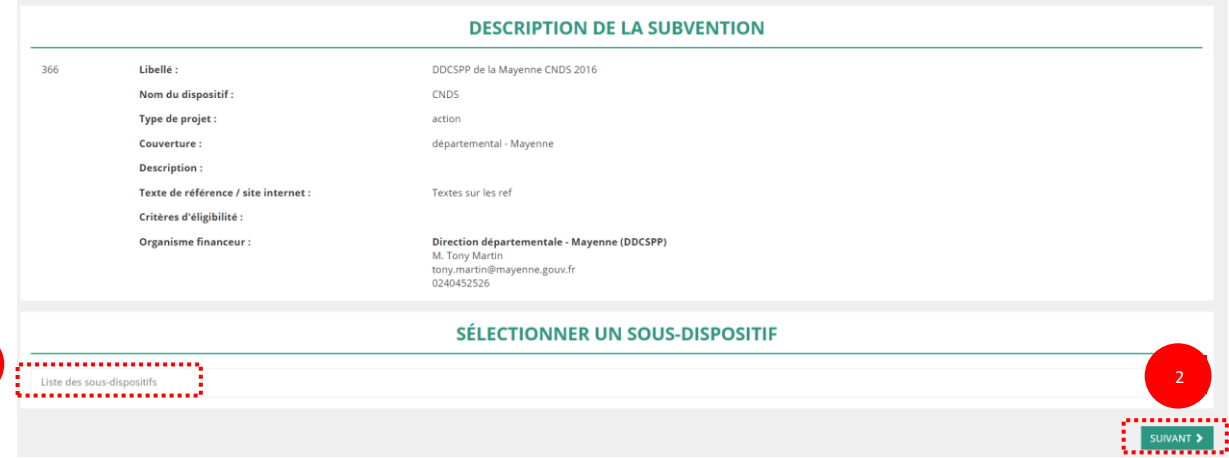

❶ Choisissez dans le menu déroulant le sous-dispositif lié à l'emploi :

- **Emploi**

1

- **Emploi 1 jeune 1 solution** [\(plan France relance\)](https://www.economie.gouv.fr/plan-de-relance/profils/entreprises/emplois-jeunes-sport)

❷ Cliquez sur **« Suivant »**

## <span id="page-5-0"></span>**3.2 Étape 2 – Sélection du demandeur**

#### **a. Identité (obligatoire) :**

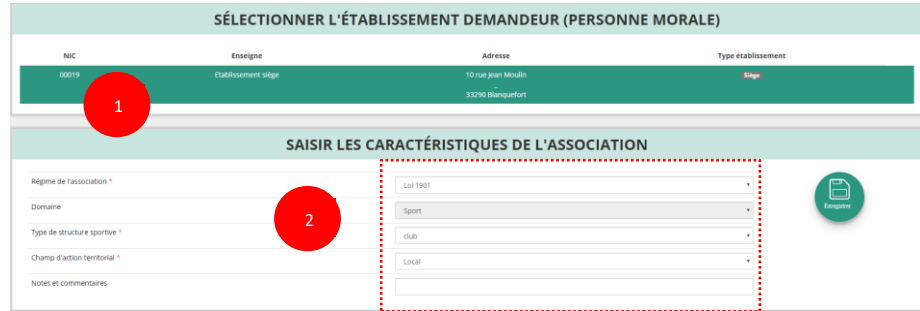

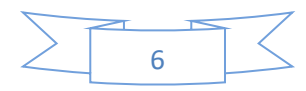

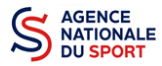

Sélectionnez le demandeur : cliquez sur votre structure (elle apparaitra en vert).

Si votre association comporte des établissements secondaires, sélectionnez l'établissement qui souhaite faire une demande.

❷ Si vous n'avez pas complété les données administratives, il faut renseigner les champs obligatoires ci-dessus pour que votre dossier soit traité par le service instructeur :

**« Régime de l'association »** : loi 1901 ou Alsace-Moselle;

**« Domaine »** : sport (ce domaine doit être sélectionné **par toutes les associations** qui souhaitent faire une demande de subvention même celles qui ne sont pas du champ sport);

**« Type de structure sportive »** (qui apparait après avoir rempli le domaine) et **« Champ d'action territorial »** :

- Si vous êtes un **club**, renseignez « **Club** » et « **local** »;
- Si vous êtes un **comité départemental**, renseignez « **Comité départemental** » et « **départemental** »;
- Si vous êtes un comité régional ou une ligue régionale, renseignez « **ligue / comité régional** » et « **régional** ».

Pour les **associations d'Alsace-Moselle**, d'autres champs supplémentaires sont à remplir :

**« Volume »**, **« Folio »**, **« Date d'inscription au registre »**, **« Tribunal d'instance »**.

Cliquez sur « Enregistrer »  $\Box$  pour sauvegarder les données saisies.

#### **b. Adresse et coordonnées (Obligatoire) :**

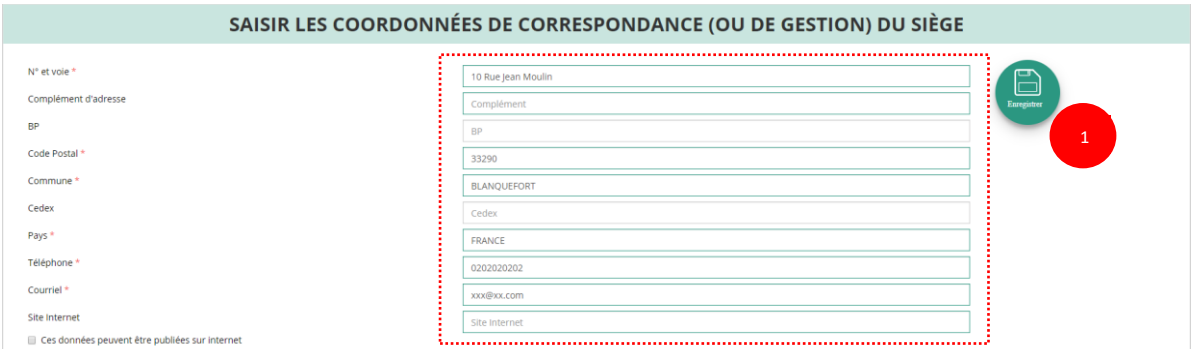

❶ Si vous n'avez pas complété **les données administratives** (Cf. Guide « Compléter les informations administratives »), il faut renseigner les champs obligatoires ci-dessus pour que votre dossier soit traité par le service instructeur et pour sauvegarder ces données, cliquez sur le bouton « Enregistrer »

#### **c. Affiliations (Obligatoire) :**

Pour les demandes de subvention, le champ « Affiliation aux fédérations sportives » doit être rempli.

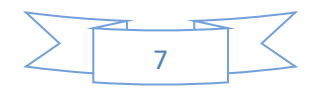

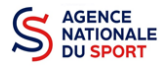

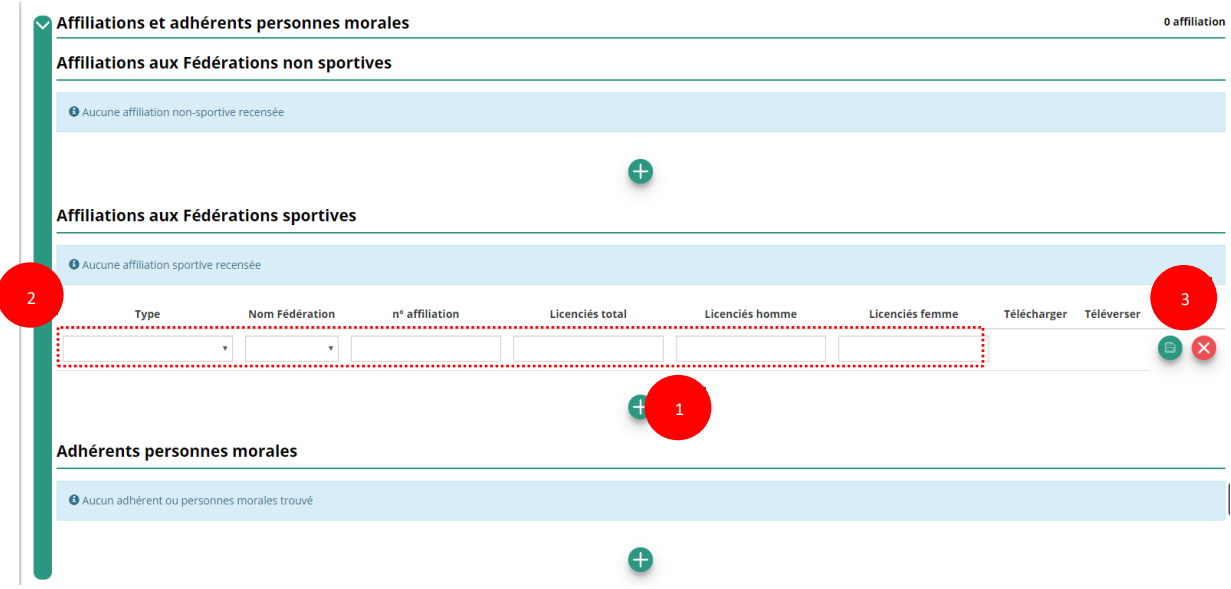

#### **Quel que soit votre cas de figure (pas d'affiliation, une affiliation ou plusieurs affiliations) :**

- **O** Cliquez sur le **c** pour faire apparaître les champs « Type », « Nom fédération »,...
	- Renseignez les champs demandés :

- Pour les associations avec une seule affiliation, il faut remplir une seule affiliation
- Pour les associations avec plusieurs affiliations, il convient d'ajouter chaque affiliation en cliquant sur le  $\Box$  et en remplissant les champs demandés
- **3** Cliquez sur le bouton « enregistrer » **D** pour sauvegarder les données

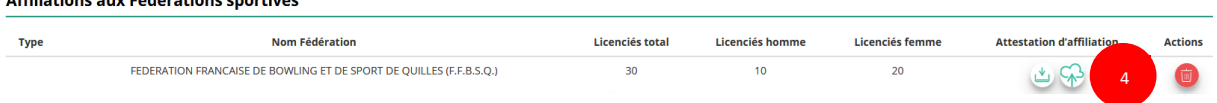

**4** Une fois l'enregistrement réalisé, cliquez sur le logo  $\mathbb{R}$  pour télécharger l'attestation, (ce logo du apparait pour signifier que le document est chargé et vous pouvez cliquer dessus pour visualiser le document). Pour les associations non affiliées à une fédération, merci de joindre une copie de votre agrément.

Pour déclarer les sections de votre club, il faut indiquer l'ensemble des affiliations de vos différentes sections.

L'attestation d'affiliation est très souvent disponible sur l'espace personnel de votre association dans l'intranet de la fédération. C'est un document obligatoire pour faire votre demande de subvention.

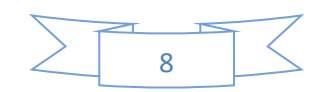

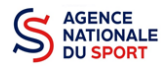

#### **d. Agrément (non Obligatoire) :**

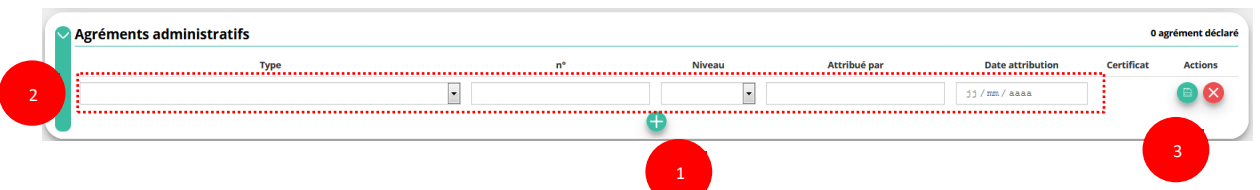

Pour les associations **non affiliées à une fédération sportive** agréée par le ministère des sports, vous devez ajouter votre agrément ici mais il faut au préalable renseigner la partie **e. « Affiliation »**

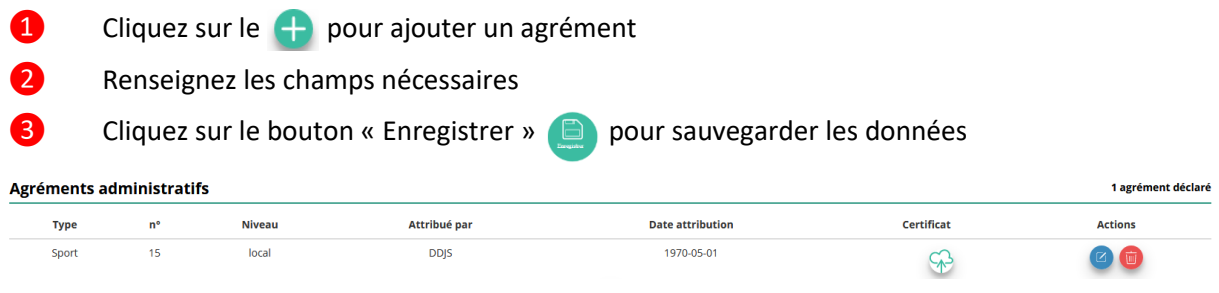

**4** Une fois l'enregistrement réalisé, cliquez sur le logo  $\Diamond$  pour charger l'attestation (ce logo apparait dur signifier que le document est chargé, et vous pouvez cliquer dessus pour visualiser le document).

#### **e. Moyens humains (Obligatoire) :**

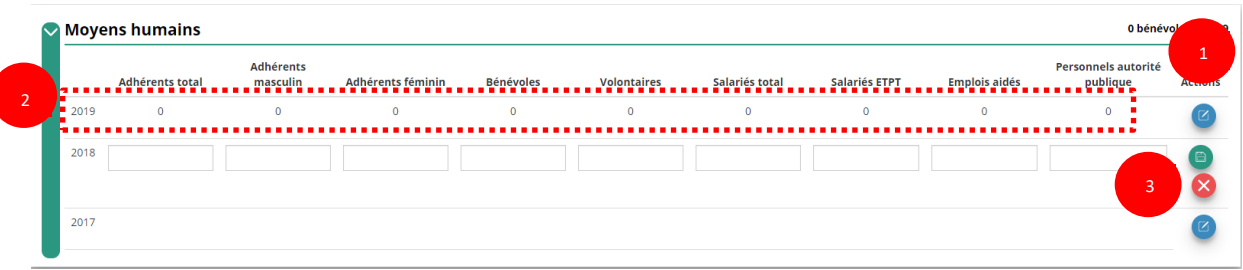

- **O** Cliquez sur le logo **d** pour ajouter les moyens humains de l'association
- Renseignez les champs nécessaires
- Cliquez sur **e** pour enregistrer

#### **f. Représentant légal et coordonnées Bancaires (Obligatoire) :**

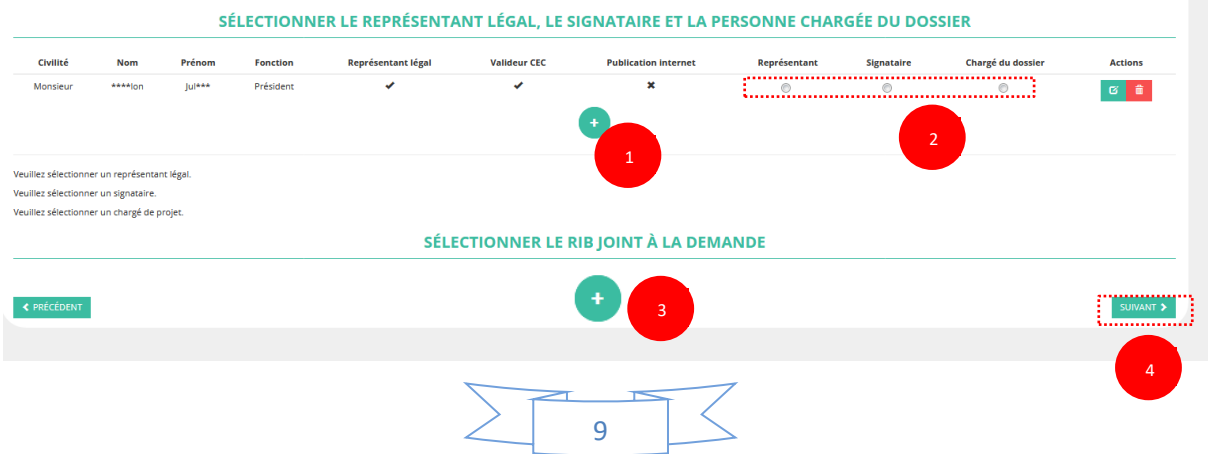

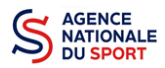

Si vous n'avez pas complété les données administratives, alors cliquez sur **completive** pour ajouter un acteur.

❷ Sélectionnez le **« représentant »**, le **« signataire »** et la **« personne chargée du dossier »** : Cochez la ou les case(s) pour sélectionner les différents acteurs du projet et indiquer s'ils sont les représentants, les signataires ou les chargés du dossier.

Si le signataire du dossier de subvention n'est pas le représentant légal, **« Le pouvoir »** sera demandé lors de la prochaine étape (Etape 3 – Pièces justificatives).

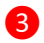

❸ Sélectionner le RIB joint à la demande :

- Si vous n'avez pas déclaré de RIB dans la fiche administrative, cliquez sur le **traine**, renseignez les champs, cliquez sur enregistrer  $\Box$ , puis chargez le document en cliquant sur le logo

Le logo  $\cup$  apparait pour signifier que le document est chargé et vous permet de le visualiser, puis allez à l'étape  $\left(4\right)$ .

- **Si vous avez déclaré un RIB** dans la fiche administrative mais que **vous n'avez pas chargé le document**, chargez le document en cliquant sur le logo

Ce logo  $\mathbb{L}$  apparait pour signifier que le document est chargé et vous pouvez le visualiser, puis allez  $\lambda$  l'étape  $\overline{4}$ .

- Si **vous avez déclaré un RIB** dans la fiche administrative et que **vous avez déjà chargé le document**. Allez à l'étape 4.

**49** Sélectionnez ensuite ce RIB (en cliquant dessus). La ligne se surlignera en vert. Cliquez sur **« suivant ».**

**Les sections sportives ne doivent pas saisir les coordonnées bancaires de leur compte. Le paiement de la subvention sera effectué sur le compte bancaire de l'association mère (seule entité juridique qui a un SIRET)**

## <span id="page-9-0"></span>**3.3 Étape 3, pièces à joindre au dossier**

#### **a. Pièces justificatives**

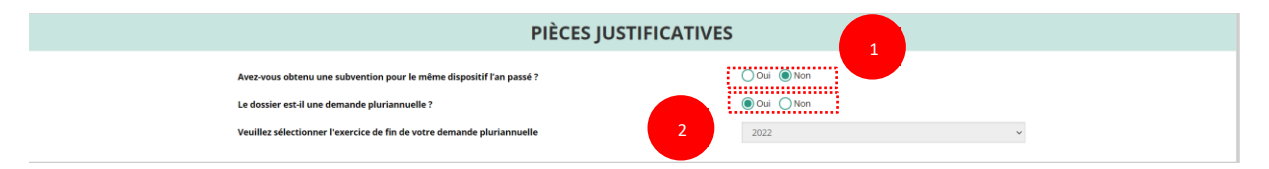

❶ Indiquez si l'association a reçu une subvention au titre de l'Agence nationale du Sport l'an passé en cochant sur « oui » ou « non ».

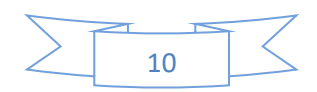

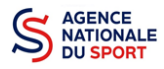

Si vous cochez oui, chargez le compte rendu financier ou compte rendu financier intermédiaire– CERFA n°15059\*02 <sup>1</sup> dans **« les documents spécifiques au dossier »** en cliquant sur ce logo

Ce logo  $\psi$  apparait pour signifier que le document est chargé et vous permet de le visualiser.

❷ Si votre demande est pluriannuelle (financement sur plusieurs années) alors cochez la case « Oui »

Si votre demande est une demande annuelle ponctuelle alors cochez la case « Non »

#### **b. Les documents du demandeur**

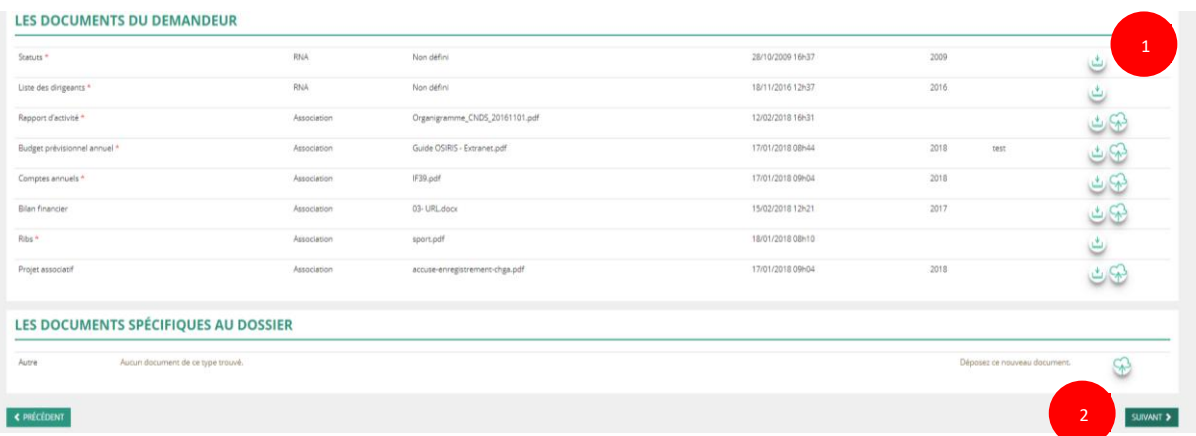

❶ Si vous avez déjà chargé les documents dans la fiche administrative, les documents sont déjà présents. Cela se manifeste par la présence du logo suivant .

Dans le cas contraire, chargez les documents en cliquant sur  $\mathbb{Q}$ , le logo  $\mathbb{Q}$  apparait quand le document est chargé.

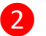

1

#### ❷ Cliquez sur **« Suivant »**

Les documents présents sur cette page sont tous obligatoires pour passer l'étape à suivante à l'exception du bilan financier s'il est déjà joint dans les comptes annuels.

#### **c. Les documents spécifiques au dossier**

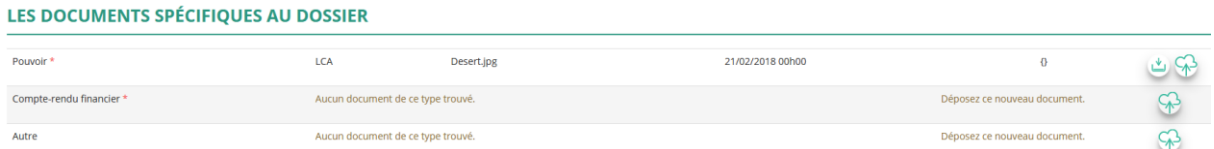

**« Le pouvoir »** est à joindre lorsque le signataire de la demande de subvention n'est pas le représentant légal de l'association.

<sup>&</sup>lt;sup>1</sup> Accessible à l'adresse suivante [: https://www.service-public.fr/associations/vosdroits/R46623](https://www.service-public.fr/associations/vosdroits/R46623)

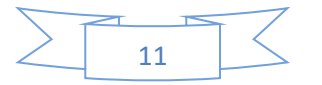

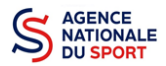

**« Le compte rendu financier »** : est le compte rendu d'utilisation de la subvention (cerfa 15059\*02, disponible ici :<https://www.service-public.fr/associations/vosdroits/R46623> si vous avez obtenu une subvention l'année dernière.

**« Autre »** : Documents qui ne sont pas indiqués précédemment que vous souhaitez ajouter à la demande de subvention.

## <span id="page-11-0"></span>**3.4 Étape 4 – Description des projets**

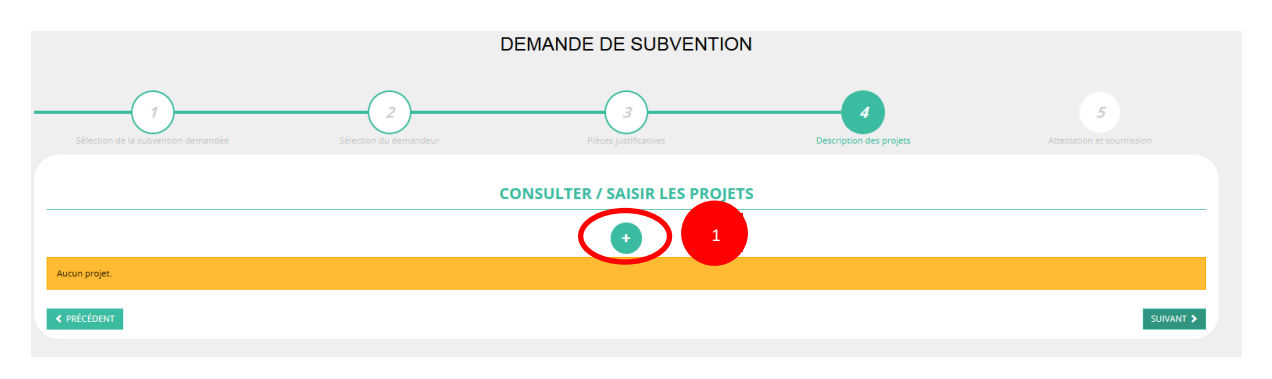

Cliquez sur le  $\leftarrow$  pour ajouter un nouveau projet.

La partie descriptive du projet s'affiche, elle reprend les champs du CERFA 12156\*05.

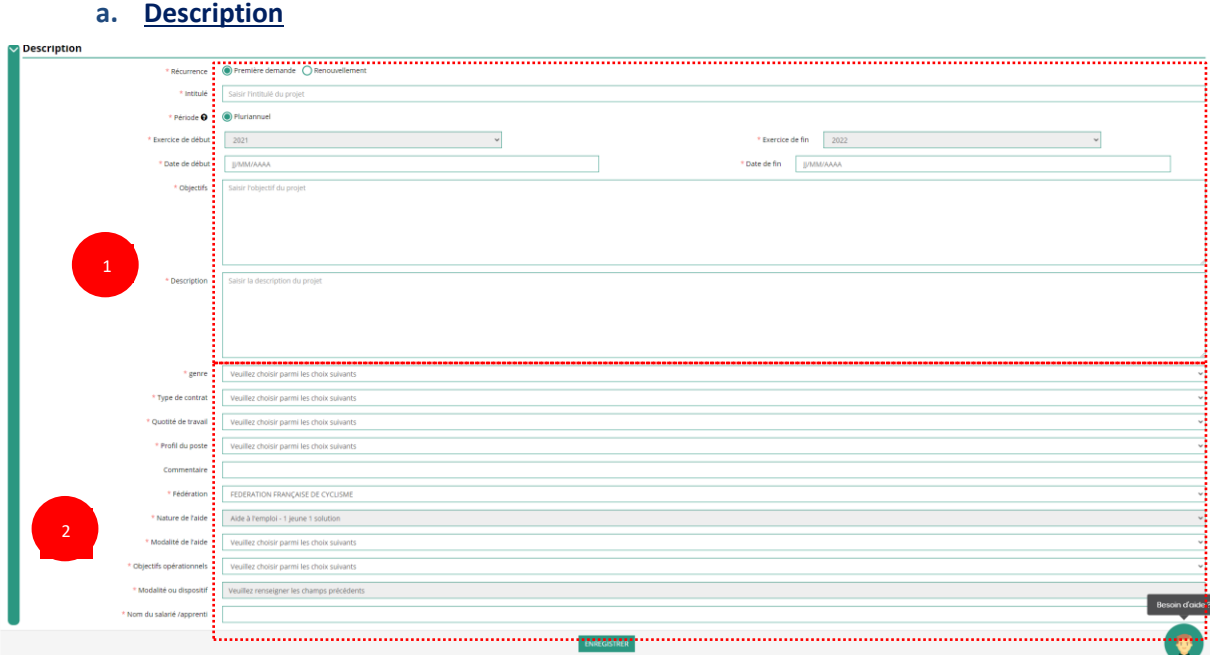

❶ Renseignez la **« Récurrence »** de l'action, l'**« Intitulé »**, la **« Période »**, la **« Date de début »** et la **« Date de fin »** du projet, les **« Objectifs »** et la **« Description du projet ».**

- Si votre demande est une **nouvelle** action cochez la case « Première demande »

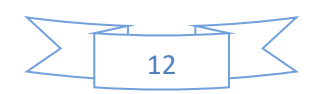

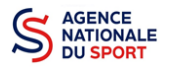

- Si vous souhaitez **renouveler une action de l'année passée**, cochez la case « Renouvellement ». Une fois cette action effectuée, sélectionnez dans le menu déroulant du dessus l'action que vous souhaitez reconduire. Les champs se rempliront automatiquement.

Vérifiez les informations et modifier les champs si besoin (notamment la date du projet).

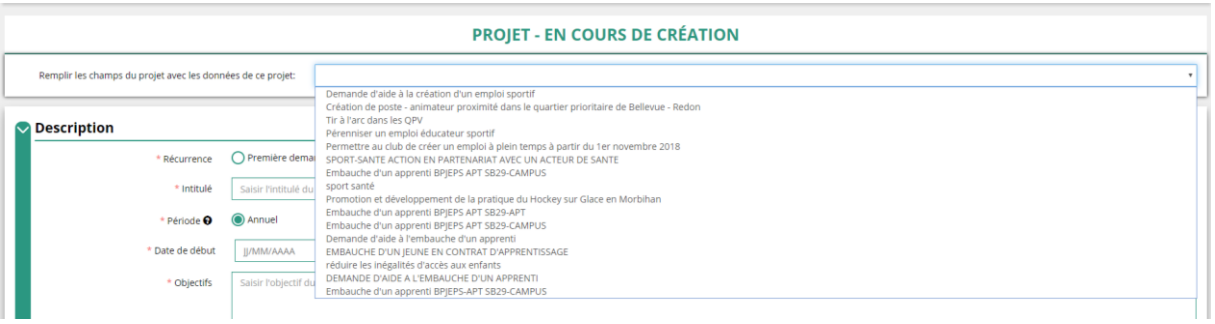

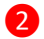

❷ Sélectionnez dans les menus :

- Genre du salarié
- Type de contrat
- Quotité de travail
- Profil du poste
- Commentaire (facultatif)
- **Fédération**
- Objectifs opérationnels
- Modalité de l'aide
- Modalité ou dispositif
- Nom du salarié

#### **b. Public bénéficiaire**

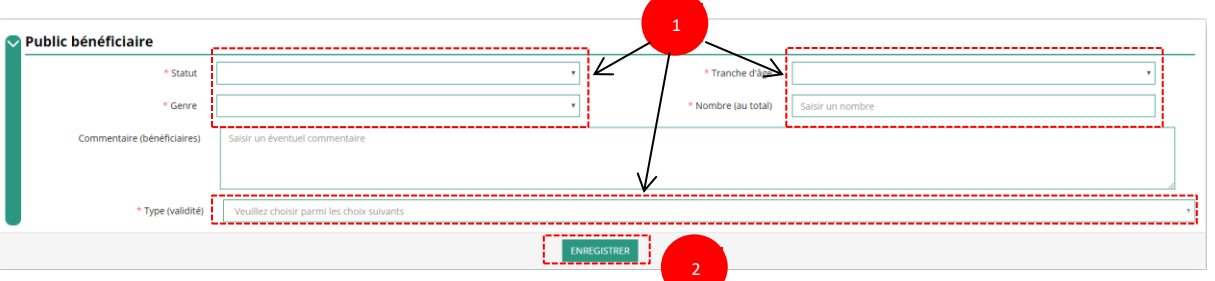

❶ Sélectionnez dans les menus déroulants du public bénéficiaire : le **« statut »**, la **« tranche d'âge »**, le **« genre »**, le **« nombre »** et le **« type de public ».**

❷ Cliquez sur « Enregistrer » pour sauvegarder les informations complétées.

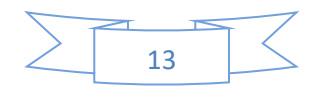

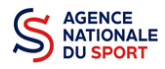

#### **c. Territoires**

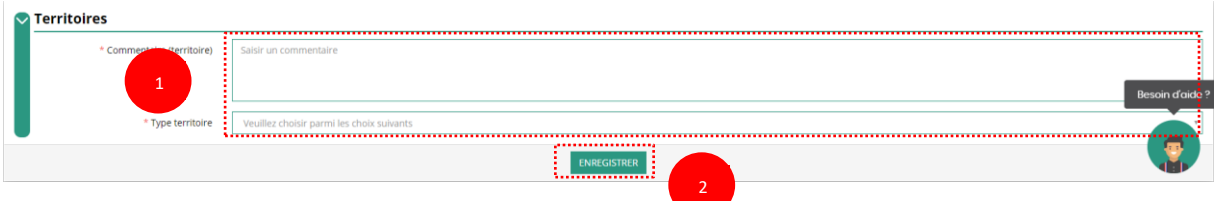

❶ Saisissez le **« commentaire »** lié au territoire et sélectionnez dans le menu déroulant le **« type de territoire »**.

**« Commentaire »** : Mettre le nom du territoire concerné par l'action. Ex : QPV « Les Houches ».

❷ Cliquez sur « Enregistrer » pour sauvegarder les informations complétées.

Pour vous aider remplir les champs le **« Type de territoire »,** n'hésitez pas à prendre contact  $\sqrt{N}$ avec le correspondant du service de l'Etat en charge des sports de votre territoire.

#### *Seuls les champs suivants sont à sélectionner :*

- *- Quartiers politique de la ville*
- *- Communes ZRR/ Bassin de vie comprenant population >50% ZRR*
- *- Communes en contrats de ruralité*
- *- Autres territoires ruraux carencés (réservés à l'Outre-mer)*
- *- Autres territoires urbains carencés (réservés à l'Outre-mer)*
- *- Autres territoires (hors prioritaires)*

#### **d. Moyens humains**

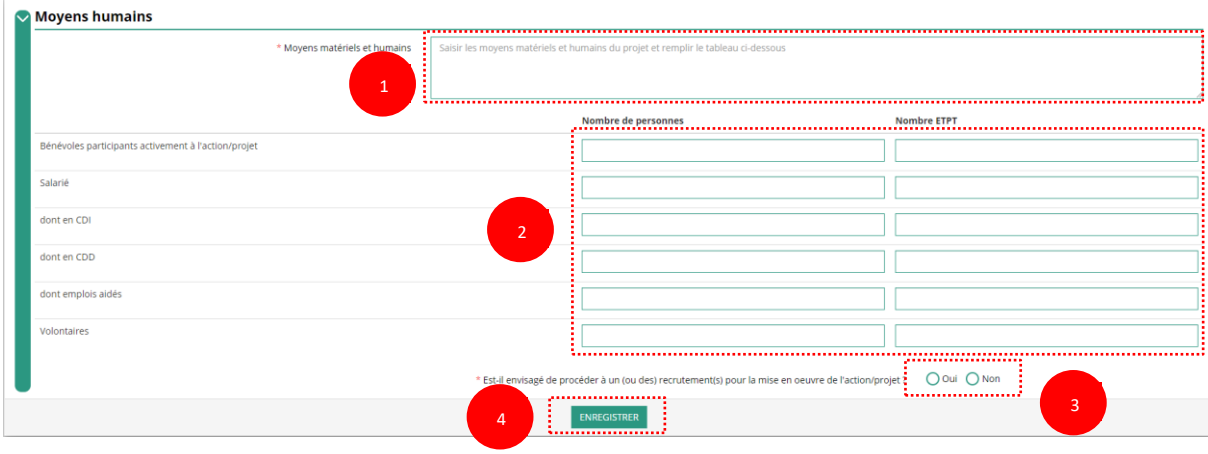

- **O** Saisissez les moyens matériels et humains du projet.
	- Remplissez les différents champs du tableau (non obligatoire).
	- ❸ Cochez « Oui » ou « Non » si vous souhaitez recruter une personne pour le projet.

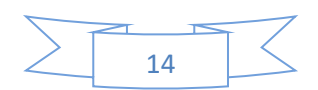

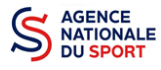

Cliquez sur « Enregistrer » pour sauvegarder les informations complétées.

**e. Évaluation**

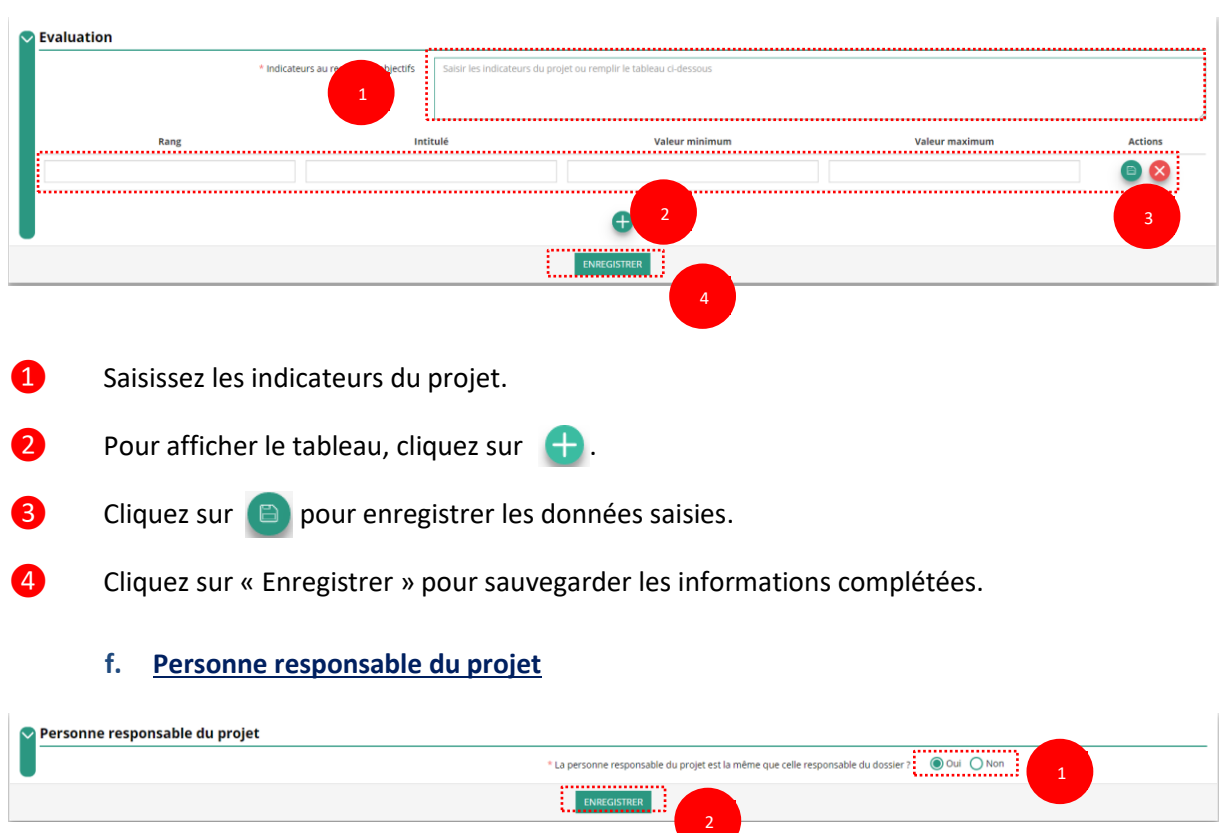

#### - Si **« Oui »** :

 Cochez la case **« Oui »** si la personne responsable du projet est la même que celle responsable du dossier.

Si **« Non »** :

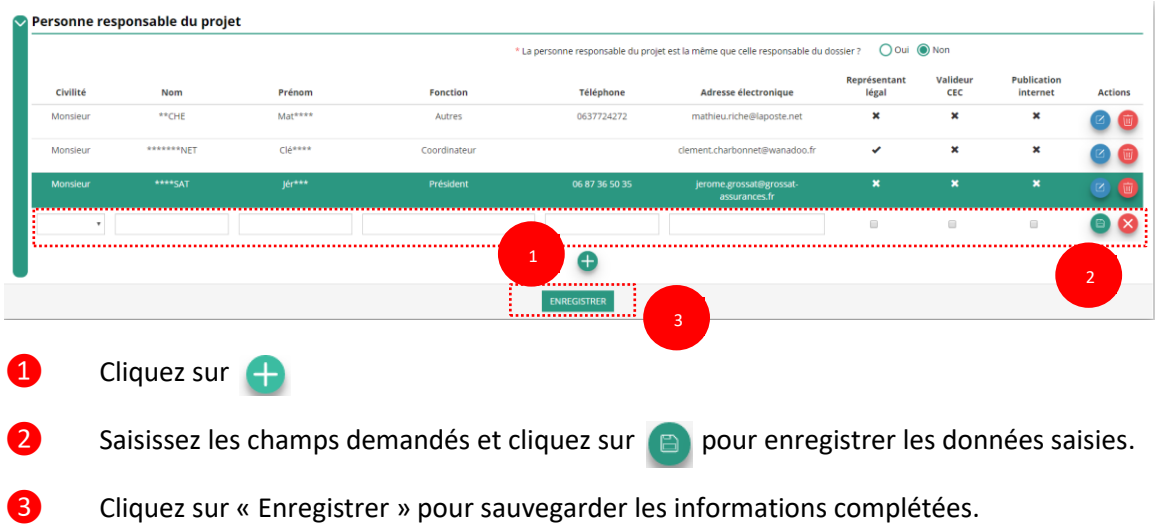

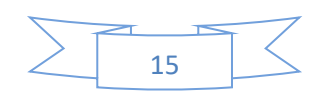

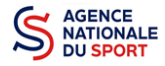

### **g. Subvention demandée et cofinancements**

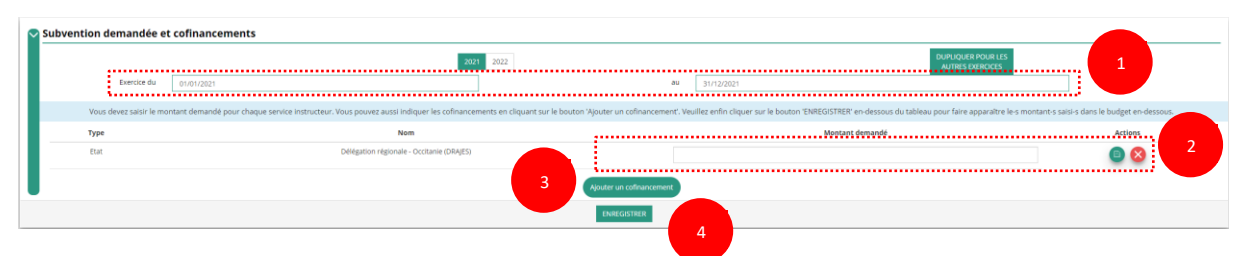

❶ La durée de l'exercice budgétaire de l'action est automatiquement pré-remplie.

**2** Renseignez le montant demandé au titre du PSF de votre fédération et cliquez sur le bouton pour sauvegarder le montant.

❸ Cliquez sur « Ajouter un cofinancement » et renseignez les autres subventions demandées aux autres types de financeurs et enregistrer les données en cliquant sur  $\Box$ .

**4** Cliquez sur « Enregistrer » pour sauvegarder les informations complétées.

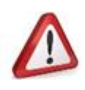

Pensez à compléter les budgets N+1 et/ou N+2 en cliquant sur l'exercice concerné ou bien en cliquant sur « **Dupliquer pour les autres exercices** ». Cette dernière action aura pour effet de copier le budget renseigné sur l'année 2021.

La saisie de ces informations permet de remplir automatiquement les subventions demandées du budget prévisionnel de votre action.

La saisie des subventions demandées aux autres financeurs pour l'action est obligatoire.

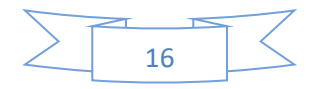

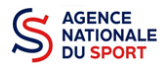

#### **h. Budget**

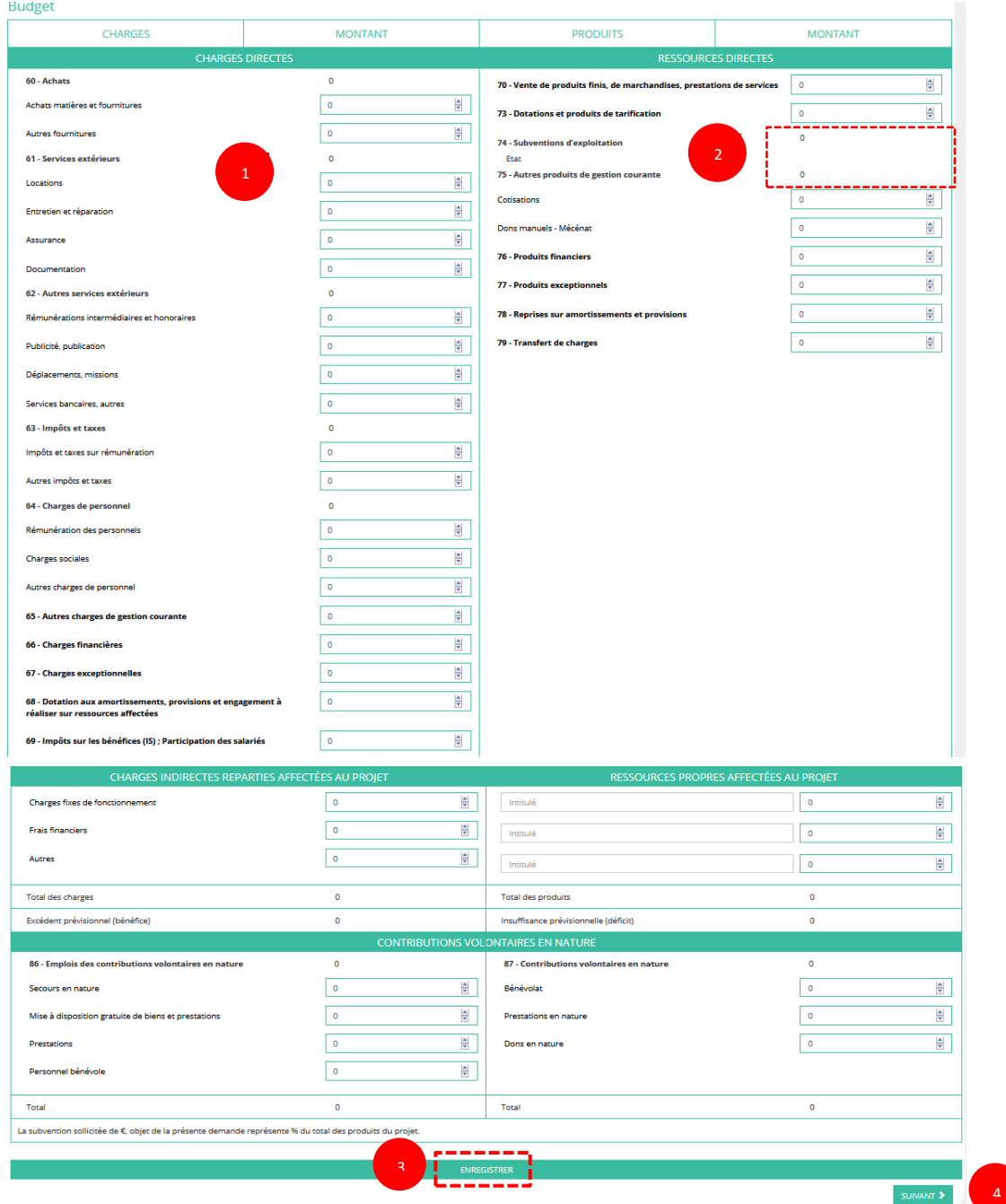

❶ Saisissez les champs afin de compléter le budget prévisionnel de l'action (comme vous avez rempli le champ « Montant demandé » à l'étape précédente, le champ « Subventions d'exploitation » est pré-rempli).

❷ Les données saisies à l'étape précédente sur les subventions publiques des autres financeurs s'afficheront ici.

❸ Pour sauvegarder l'ensemble de votre projet, cliquez sur « Enregistrer ». Cette étape sera possible uniquement si tous les champs obligatoires sont remplis.

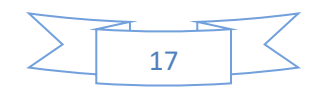

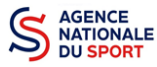

❹ Cliquez ensuite sur **« suivant »** pour passer à l'étape 5.

*Les différents montants saisis doivent être des nombres entiers. L'application n'accepte pas*   $\sqrt{N}$ *de décimales.*

## <span id="page-17-0"></span>**3.5 Étape 5 – Attestation et soumission**

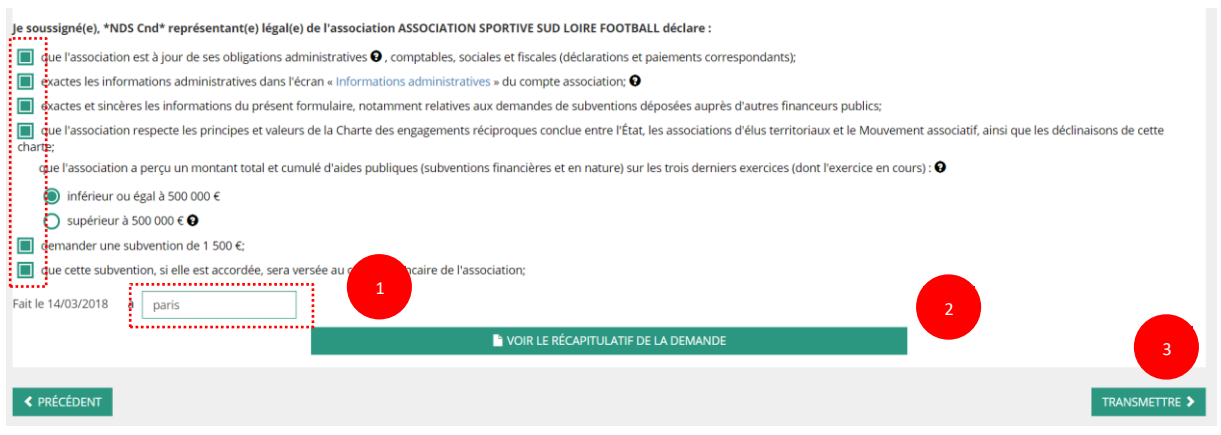

❶ Cochez les cases du formulaire et saisissez le lieu.

**2** Cliquez sur « voir le récapitulatif de la demande » pour visionner votre dossier au format PDF.

❸ Cliquez sur transmettre pour envoyer la demande de subvention. Le message ci-après apparait pour confirmer votre demande.

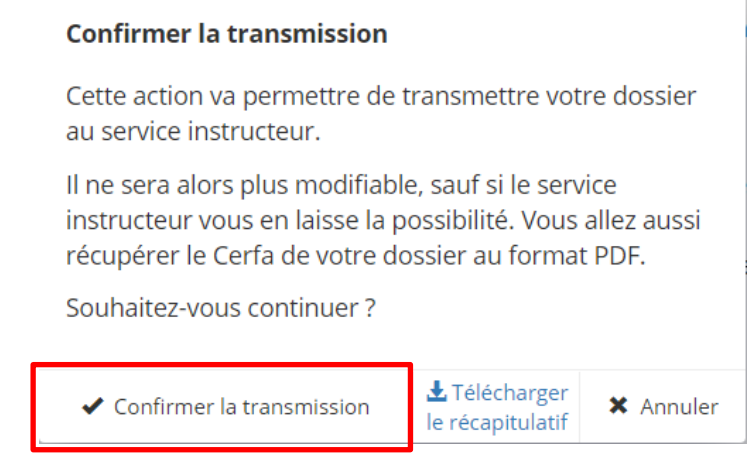

Vous pouvez, si vous ne l'avez pas encore fait, télécharger le récapitulatif de votre demande puis cliquez sur **« confirmer la transmission »** afin de terminer votre demande de subvention. Cette action générera le document Cerfa au format PDF.

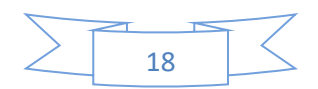

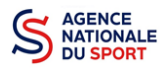

## *ATTENTION - Le fait de télécharger le récapitulatif de votre demande ne signifie pas que votre demande a été transmise au service instructeur !*

*Une fois que vous avez confirmé la transmission, le dossier est définitivement transmis pour instruction au service déconcentré de l'Etat en charge des sports de votre territoire. Il est alors impossible d'y porter des modifications sauf si la fédération vous en laisse la possibilité.*

## <span id="page-18-0"></span>**4 RÉCUPERER LE CERFA AU FORMAT PDF**

Une fois que votre demande de subvention a été transmise, après avoir cliqué sur « confirmer la transmission », vous allez pouvoir récupérer le document CERFA au format Pdf.

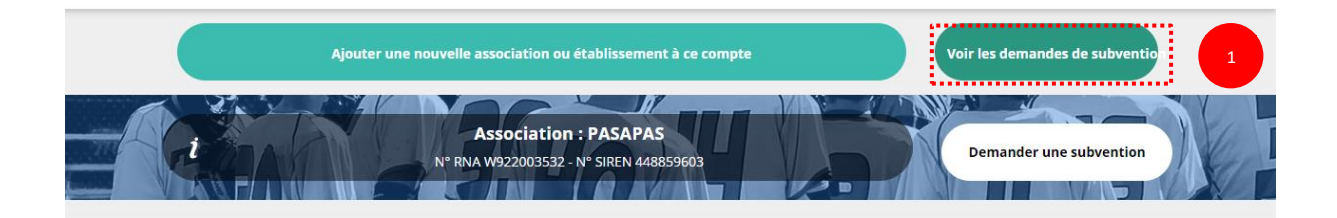

❶ Sur la page d'accueil du Compte Asso, cliquez sur « voir les demandes de subventions »

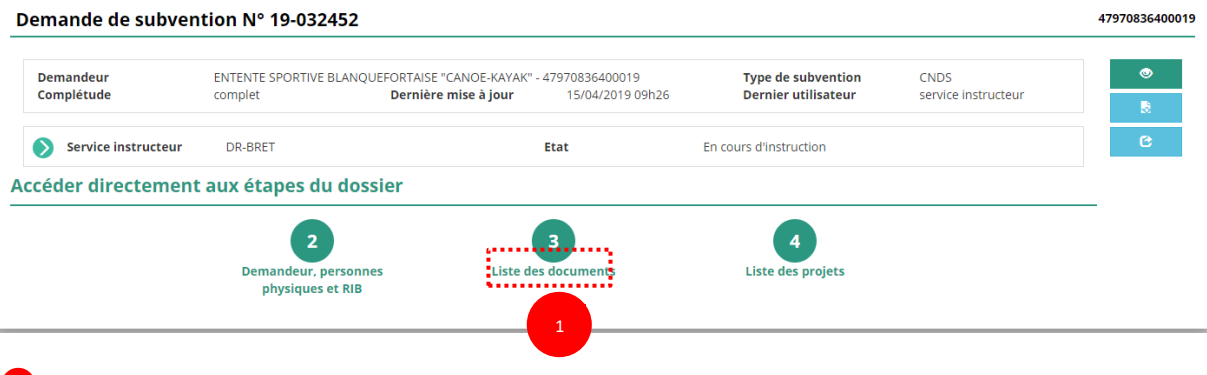

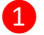

Cliquez sur « liste des documents »

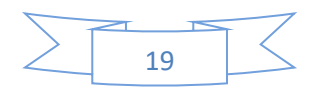

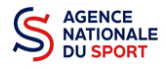

#### **LES DOCUMENTS DU DEMANDEUR**

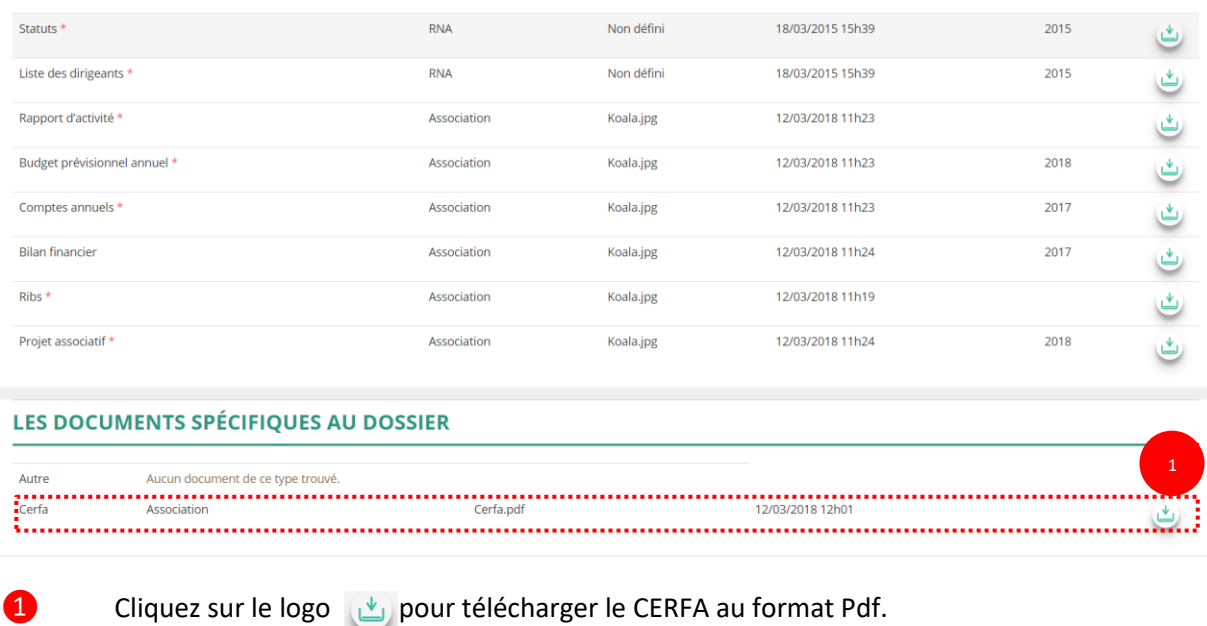

## <span id="page-19-0"></span>**5 SUIVI DE VOS DOSSIERS**

 $\overline{a}$ 

SUIVI DE VOTRE DEMANDE DE SUBVENTION

## <span id="page-19-1"></span>**5.1 Pour revenir sur un dossier en cours (pas encore transmis) :**

Si jamais vous avez commencé votre demande mais que vous ne l'avez pas finalisé, vous pouvez reprendre à tout moment votre demande.

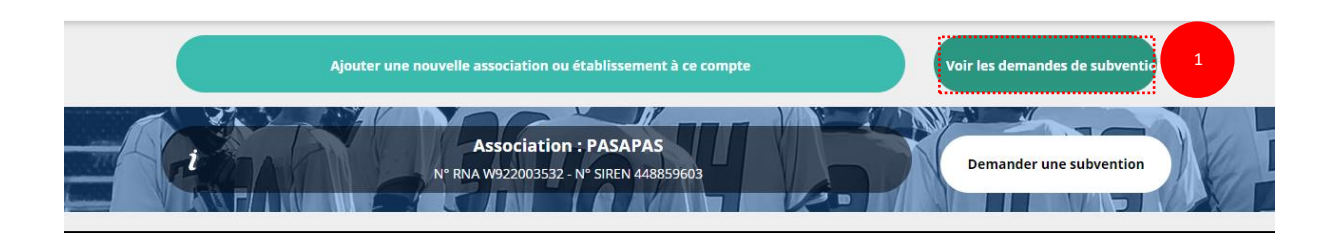

❶ Sur la page d'accueil du « Le Compte Asso », cliquez sur **« Voir les demandes de subvention »**.

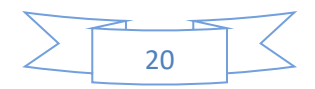

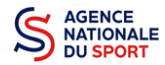

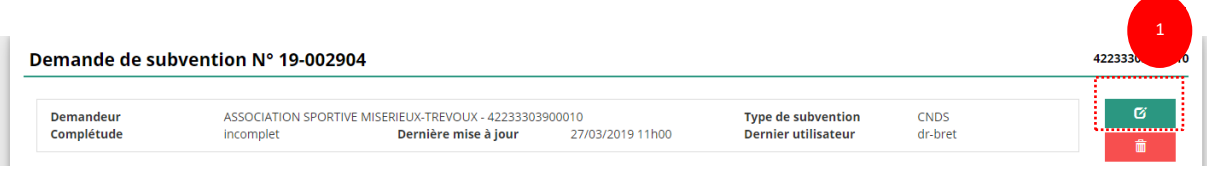

La liste des dossiers créés apparait.

❶ Cliquez sur « Modifier ce dossier » pour terminer la saisie.

## <span id="page-20-0"></span>**5.2 Pour suivre un de vos dossiers (déjà transmis) :**

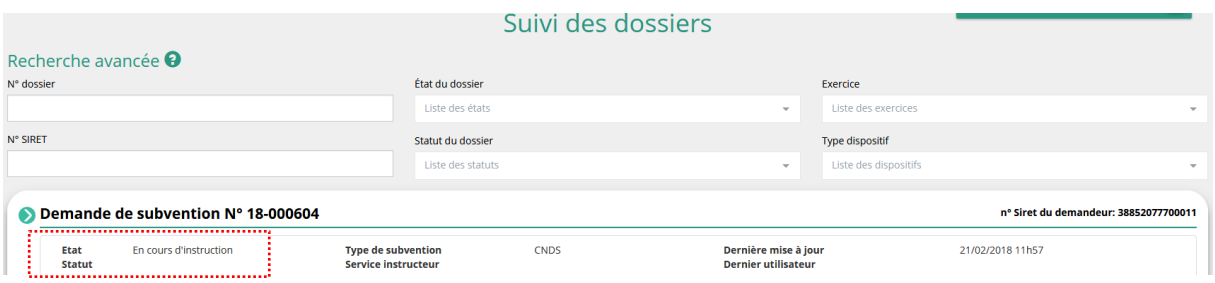

Pour suivre l'évolution de votre demande de subvention, vous devez regarder l'« état » de votre dossier :

- **« Transmis au service instructeur »** : votre demande est en cours de transmission au service.
- **« En cours d'instruction »** : votre dossier est arrivé au service instructeur et est en cours d'instruction.
- **« En attente de décision »** : votre dossier est en attente de décision de la part du Préfet de région, Délégué territorial de l'Agence nationale du Sport.
- **« Paiement SIREPA »** : votre dossier a été retenu et est en cours de paiement par l'Agence nationale du Sport.
- **« A évaluer »** : votre dossier a été payé.
- **« Refusé » :** votre dossier n'a pas été retenu et aucune subvention ne sera versée.

## <span id="page-20-1"></span>**6 ASSISTANCE**

Pensez à utiliser la Foire aux questions (en haut à droite) et le **chatbot** (en bas à droite) qui permettent de répondre à des questions types (basiques).

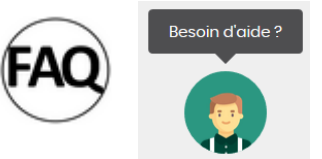

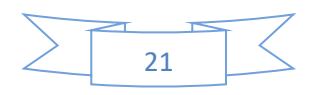

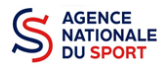

Des **tutoriels vidéos** sur l'utilisation du Compte Asso sont également disponibles à l'adresse suivante : <https://www.associations.gouv.fr/le-compte-asso.html>

Enfin, vous pouvez à tout moment contacter l'assistance du site, si vous rencontrez des problèmes techniques via le formulaire qui se trouve en haut à droite de l'application.

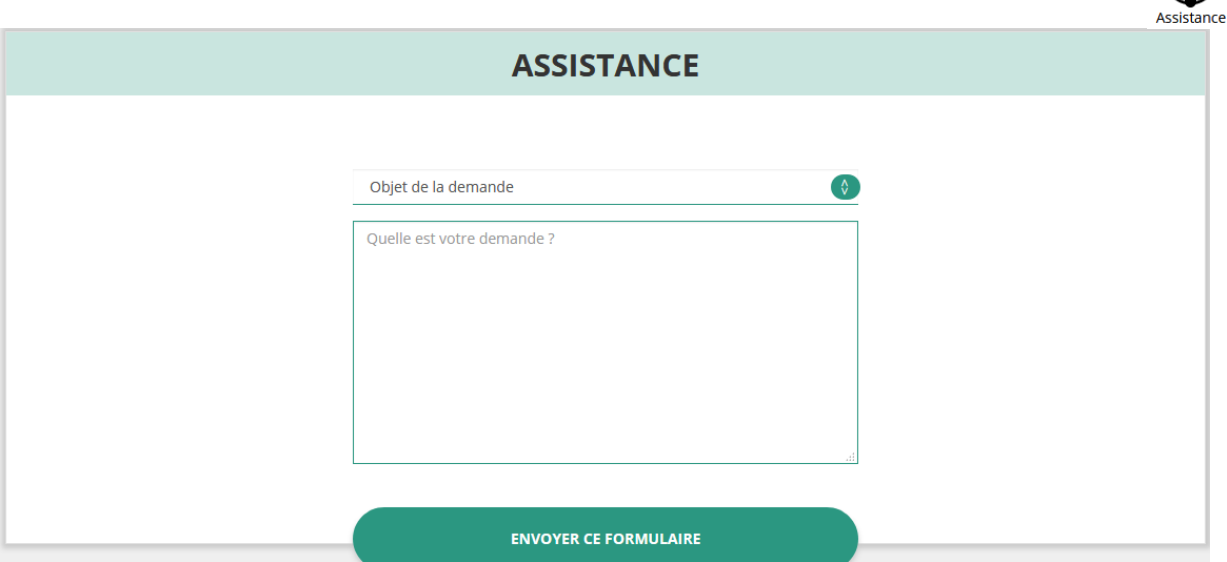

**« Je souhaite apporter une suggestion sur le site »** : vous pouvez transmettre une proposition d'évolution.

**« Je souhaite signaler un problème sur le site »** : vous signalez tout problème technique rencontré.

**« Le RNA ou le SIREN de mon association est incorrect »** : vous recherchez le n° RNA ou le n° SIRET de votre association – attention, n'oubliez pas de joindre ces informations dans le message.

**« Je souhaite signaler un compte indésirable »** : vous signalez le fait qu'une personne rattache une association à son compte alors qu'elle n'en a pas le droit.

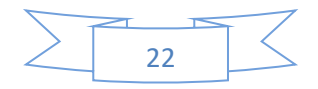